## **Revision Date: October 2012**

## **Documentation:**

### **Note 1:**

Prior to starting MicroStation, accessing MicroStation Manager, and selecting a User/Project Configuration File, consult with your CADD Manager to ensure the following files and/or process has been initiated. The process outlined in this document is a suggested method to address the revised Bridge Linestyles. The management of the CADD directories including the configuration environment is at the discretion of the CADD Manager and/or company.

#### Background:

The linestyles associated with the existing Bridge Levels were revised during the **July 20, 2007 DRRC update.** The new Bridge linestyles were created in order to provide a more rational approach to linestyle scaling. The process outlined below is a suggested method intended to address concurrent designs using the previous Bridge Linestyles in addition to new projects using the current standards.

#### Approach:

The proposed technique accommodates current projects using the existing linestyles, in addition to new projects using the revised linestyles, by instituting a separate linestyle resource file, level dgnlib file, and user/project configuration files. This approach enables the user to select the appropriate "User" and "Project" configuration file within MicroStaton Manager to associate their design file with the correct linestyles. The suggested method supports multi-project design without affecting workflow efficiency or productivity.

#### Configuration Defined:

MicroStation employs a series of configuration files, known as, Project Configuration Files (PCF) and User Configuration Files (UCF) to establish connections to pre-defined CADD standards.

The UCF loads the appropriate PCF, and sets any user specific variables. The PCF contains the MicroStation and GEOPAK settings necessary for an ODOT Roadway/Bridge project.

Within each configuration file, distinct system variables are defined which point to a specific CADD standard, such as, a level library, linestyle resource file, color table, etc. The configuration settings are important to ensure each designer developing an ODOT plan is using the same CADD standards for their design. If the system variables are not configured correctly the design may not reflect the proper levels and/or attributes.

Configuration Outlined:

The Bridge Linestyle revisions **only** affect the level library (ODOT\_Levels.dgnlib) and linestyle resource file (ODOT\_Linestyles.rsc). All other CADD standards remain unaffected by this revision. The following diagram is a suggested method regarding project configuration:

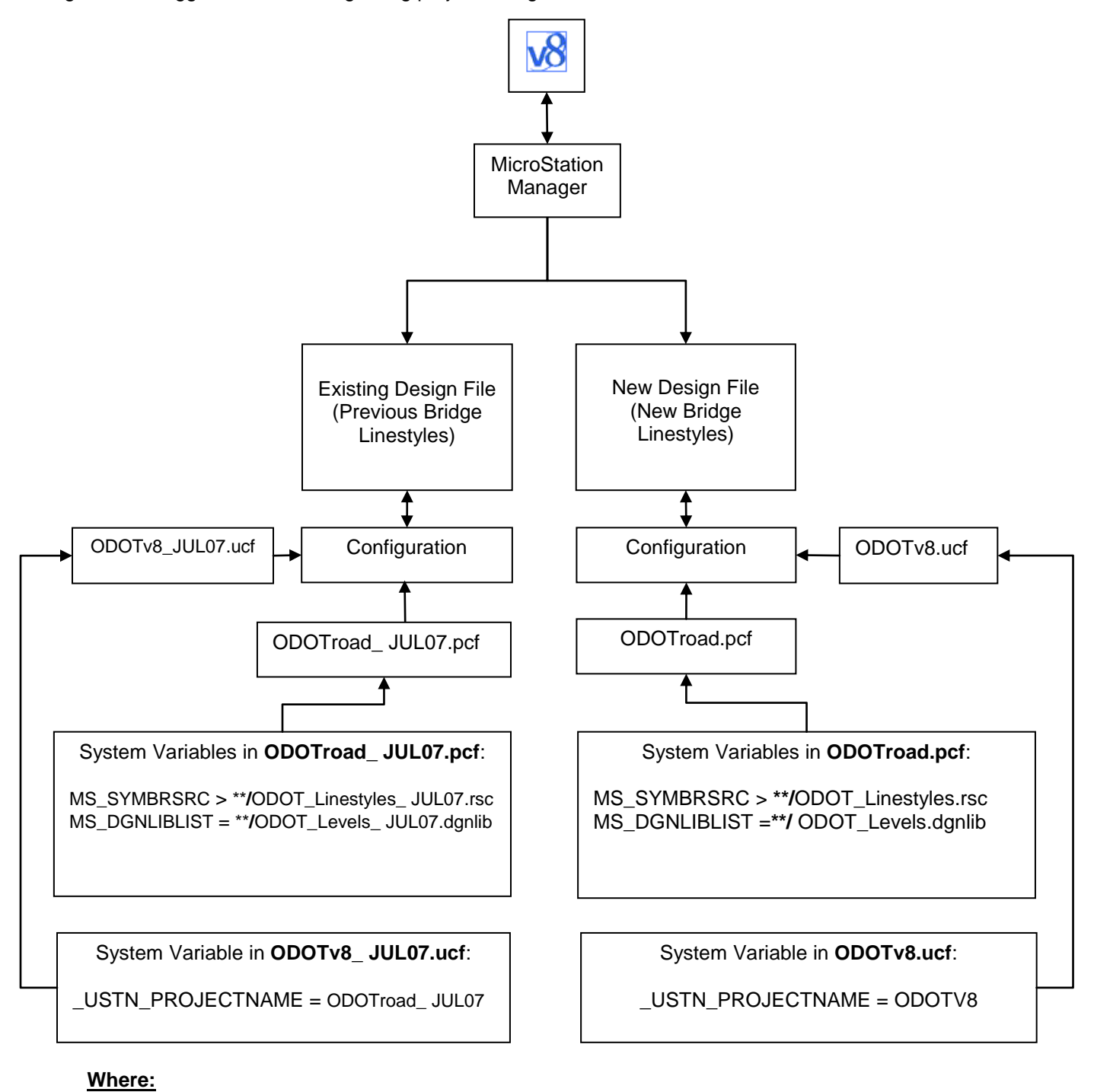

 $\overline{**}$  = the V8std home directory =  $\frac{1}{2}(V8STD)/$ 

Set Up Process: (Suggested)

- 1. The following configuration is used to display the old Bridge Levels and Linestyles from the **July 20, 2007 DRRC update**.
- 2. The files in the current **V8std** folder were renamed as follows:
	- a. V8std/symb/ODOT\_Linestyles.rsc to ODOT\_Linestyles\_JUL07.rsc
	- b. V8std/dgnlib/ODOT\_Levels.dgnlib to ODOT\_Levels\_JUL07.dgnlib
- 3. The following files were placed in the **V8std** folder. (Note: The locations may differ at your site see your CADD Manager for assistance):
	- a. V8std/symb/ODOT\_Linestyles.rsc
	- b. V8std/dgnlib/ODOT\_Levels.dgnlib
- 4. The following configuration files were added in the directories noted below. (Note: The location and names may differ at your site – see your CADD Manager for assistance):
	- a. V8std/config/projects/ODOTroad\_JUL07.pcf
	- b. V8std/config/ODOTV8\_JUL07.ucf
- 5. The ODOTv8\_JUL07.ucf file needs to be copied to the location where UCF's are stored. This is the \$HOME directory for ODOT installations, (typically W:\).
- 6. In the ODOTV8\_JUL07.ucf file the following change was made: a. USTN\_PROJECTNAME = ODOTV8\_JUL07
- 7. In the ODOTroad\_JUL07.pcf file the following changes were made:
	- a. MS\_SYMBRSRC > \$(V8STD)/symb/ODOT\_Linestyles\_JUL07.rsc
	- b. MS\_DGNLIBLIST = \$(V8STD)/dgnlib/ODOT\_Levels\_JUL07.dgnlib
- 8. Select **Start > All Programs > MicroStation > MicroStation v8**
- 9. MicroStation opens and the following **MicroStation Manager** dialog box appears:

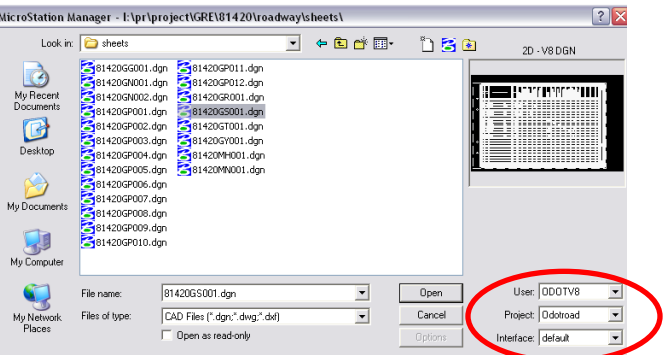

- 10. In the bottom right corner of the dialog box, locate the **User** configuration pick list, and select the User Configuration File based on your project. The pick list will contain the defined User Configuration Files established by your organization. See your CADD Manager for guidance on which UCF file to select to properly associate your drawing with the correct CADD standard.
- 11. In the bottom right corner of the dialog box, locate the **Project** configuration pick list, and select the Project Configuration File based on your project. The pick list will contain the defined Project Configuration Files established by your organization. See your CADD Manager for guidance on which PCF file to select to properly associate your drawing with the correct CADD standard.
- 12. Select the respective design file and click **Open.**
- 13. The design file will open with the correct linestyle resource file and level dgnlib file attached.

# **Contact Information:**

If you have any questions, suggestions, or problems please contact the ODOT Office of CADD and Mapping Services, CADD Support team or use the following form on the ODOT web site at:

**<http://www.dot.state.oh.us/Divisions/Engineering/CADDMapping/CADD/Pages/suggestions.aspx>**